Sotapolku.fi, henkilön lisääminen palveluun, 23.10.2017

## ENNEN KUIN ALOITAT:

Lisätäksesi henkilön palveluun tarvitset tietokoneen lisäksi henkilön sotilaspassin tai kantakortin. Sotilaspassi on jäänyt sotilaalle sodasta kotiutuessaan ja monesti löytyy joltain perheen jäseneltä kotoa.

Jos sotilaspassia ei löydy, niin kantakortin pystyt tilaamaan kansallisarkistosta maksua vastaan, tämän linkin kautta:

[https://www.arkisto.fi/fi/palvelut/n%C3%A4in-tilaat-kantak](http://www.arkisto.fi/fi/palvelut/selvitykset/tilaa-kantakortti)ortin

Tietoja mikä on kantakortti ja ohjeita sen tilaamiseen *Toimittajan takapiha -* Blogista.

<https://toimittajantakapiha.wordpress.com/2013/11/26/mika-on-kantakortti-ja-mista-sen-saa/>

## HENKILÖN LISÄÄMINEN PALVELUUN YKSITYISKOHTAISET OHJEET:

- 1. Mene osoitteeseen: <http://www.sotapolku.fi/>
- 2. Paina yläreunan navigaatiopalkista kohtaa "HENKILÖT", joka on toisena vasemmalta

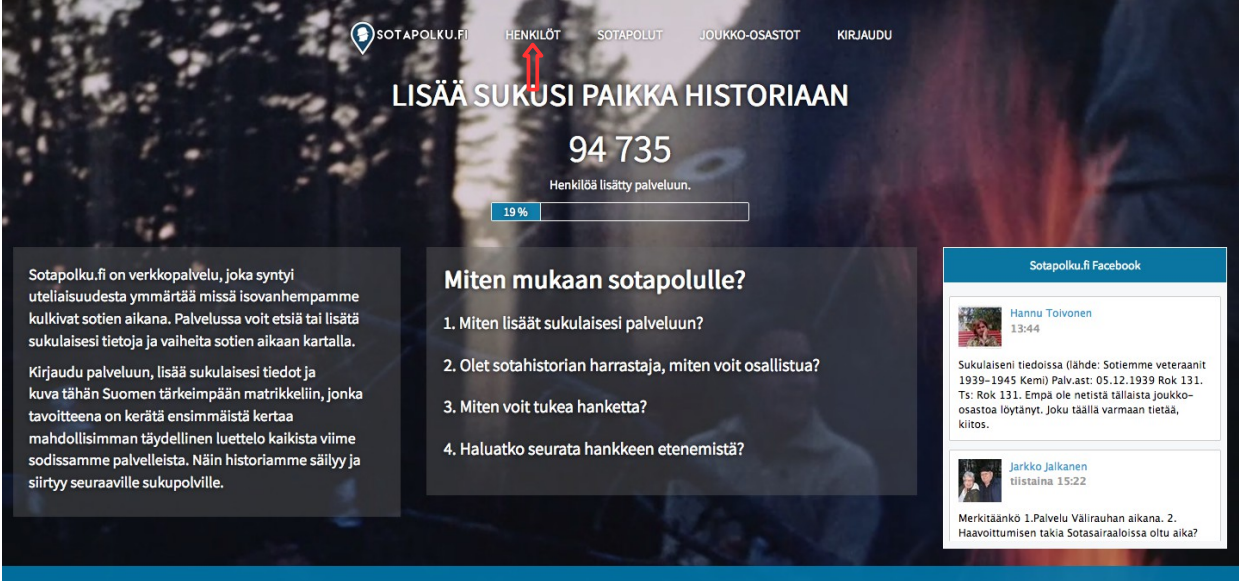

3. Kirjoita lisättävän henkilön tiedot tyhjiin kenttiin ja paina "Etsi henkilöä" nappia

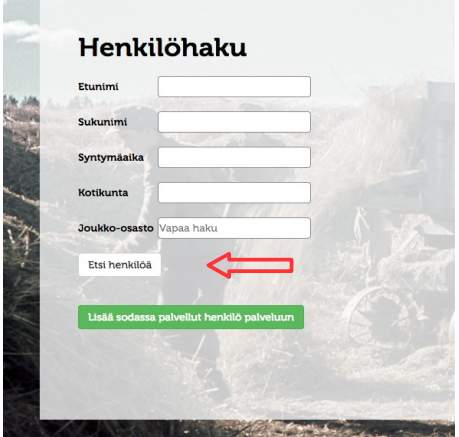

4. Jos henkilöä ei löydy, niin paina vihreää "Lisää sodassa palvellut henkilö palveluun" nappia

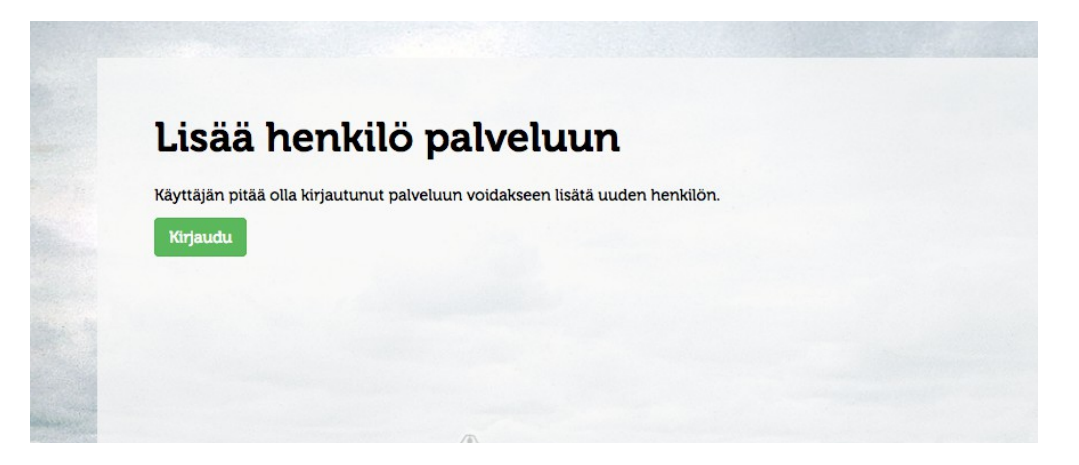

5. Palvelu ohjaa sinut kirjautumaan palveluun, paina "Kirjaudu" nappia

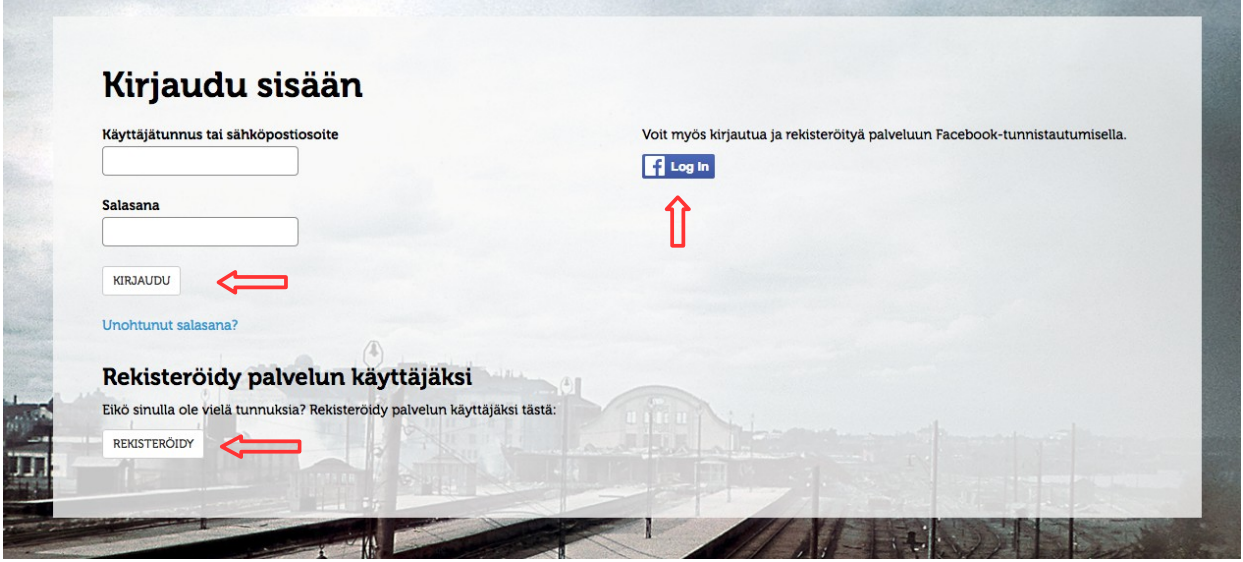

6. Kirjaudu sisälle palveluun luomillasi käyttäjätunnuksella/sähköpostiosoitteellasi ja salasanalla. Jos sinulla ei vielä ole tunnuksia, niin voit kirjautua facebook tunnuksillasi tai rekisteröityä palveluun painamalla "REKISTERÖIDY" nappia:

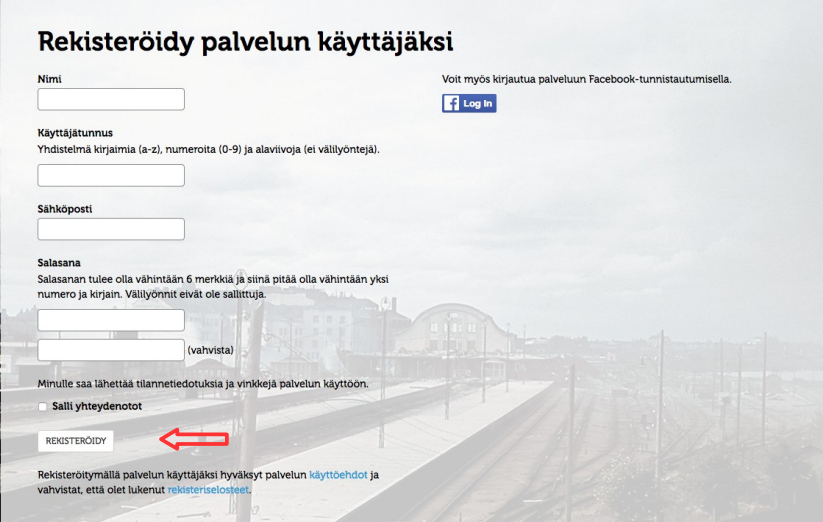

6.1. Täytä pyydetyt tiedot ja paina "REKISTERÖIDY"

6.2. Kirjaudu sähköpostiisi ja toimi sähköpostiin tulleiden ohjeiden mukaisesti viedäksesi rekisteröinti loppuun

6.3. Palaa sotapolku.fi sivustolle ja kirjaudu sisään luomillasi tunnuksilla

7. Kirjoita henkilön etu- ja sukunimet sekä syntymäaika ja kotikunta niille varattuihin kohtiin. Kotikunnalla tarkoitetaan sotilaspassiin tai kantakorttiin merkittyä asuinkuntaa sodan aikana. Jos henkilöllä ei ole ollut vakinaista asuinkuntaa sodan aikana, niin merkitse asuinkunnaksi syntymäpaikka. Paina vihreää "Lisää henkilö" nappia.

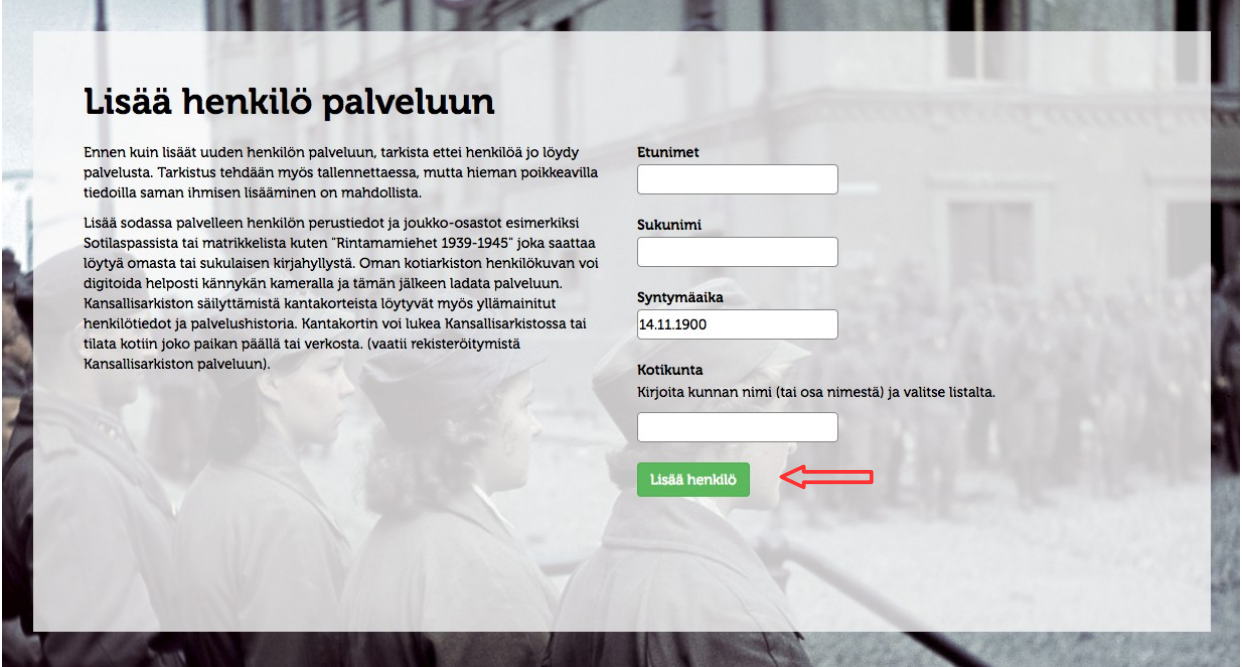

8. Henkilö on nyt lisätty palveluun ja voit lisätä henkilön lisätiedot palveluun nyt tai myöhemmin (jos haluat jättää sen myöhemmäksi, niin siirry suoraan kohtaan 10). Lisätiedot löydät sotilaspassista tai kantakortista.

8.1. Lähde kirjoittamaan henkilön sotilasarvoa (sotilasarvoksi laitetaan viimeisiin arvo, joka sodan päättyessä henkilöllä oli) ja palvelu ehdottaa alla aukeassa listassa kirjoitusta vastaavia arvoja, joista sinun tulee valita klikkaamalla listassa oikeaa sotilasarvoa. Sotilasarvoksi käy myös esimerkiksi "Lotta". Paina "Päivitä" nappia, kun olet valinnut oikean arvon.

8.2. Jos henkilöllä on wikipedia sivusto, niin kopioi sen osoite kenttään ja paina "Päivitä".

8.3. Joukko-osastot lisätään sotilaspassia tai kantakorttia lukemalla. Lyhenne kirjoitetaan 'joukkoosaston lyhenne' kenttään ja valitaan oikea vaihtoehto alle aukeavasta listasta. Kaikkia pieniä yksiköitä ei välttämättä listalta löydy ja tässä tapauksessa valitaan pelkkä joukko-osasto, eli kauttaviivan jälkeen viimeinen oikealla (1/ELK/JR 43 → JR 43). Lisää alkamis- ja päättymispäivät. Valitse, että onko kysessä talvisota, jatkosota vai lapinsota ja paina "Lisää joukko-osasto" nappia.

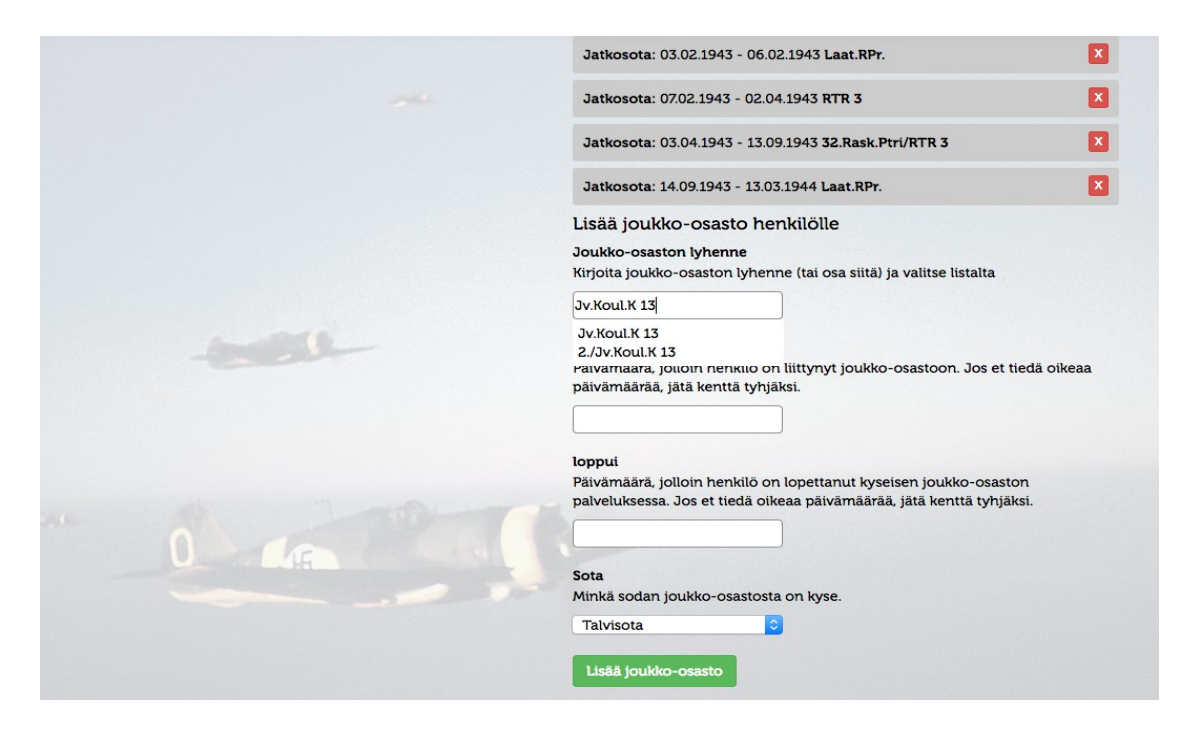

Lyhenteillä on monia erilaisia tapoja merkitä ja näissä kannattaa olla tarkkana. Esimerkiksi merkintä KK voi tarkoittaa koulutuskeskusta, joka perinteisemmin lyhennetään Koul.K, kk (pienellä) puolestaan merkitsee kiväärikomppaniaa.

Voit etsiä tietoa lyhenteistä www.google.fi osoitteesta hakusanalla "joukko-osastojen lyhenteet" tai näiden hyperlinkkien takaa:

[Mannerheimi ristinritarit](http://www.mannerheim-ristinritarit.fi/files/202/ESIKUNTIEN_JOUKKO-OSASTOJEN_JA_LAITOSTEN_LYHENTEIDEN_SELITTEET.pdf) ja [Arkisto - sotilas lyhenteet](http://www.arkisto.fi/uploads/Aineistot/sotilaslyhenteet.pdf) .

Jos et vieläkään ole varma joukko-osastosta niin kannattaa liittyä sotapolku.fi -facebook ryhmään ja kysyä siellä apua. Ryhmässä on paljon sotahistorian harrastajia ja asiantuntijoita, jotka auttavat mielellään selvittämään oikean lyhenteen joukko-osastolle.

Kaikkia henkilön tietoja pääsee muokkaamaan tarvittaessa myöhemmin!

9. Lisää henkilön kuva lataamalla se palveluun tietokoneeltasi painamalla "Selaa..." nappia sotilaan kuvan alta.

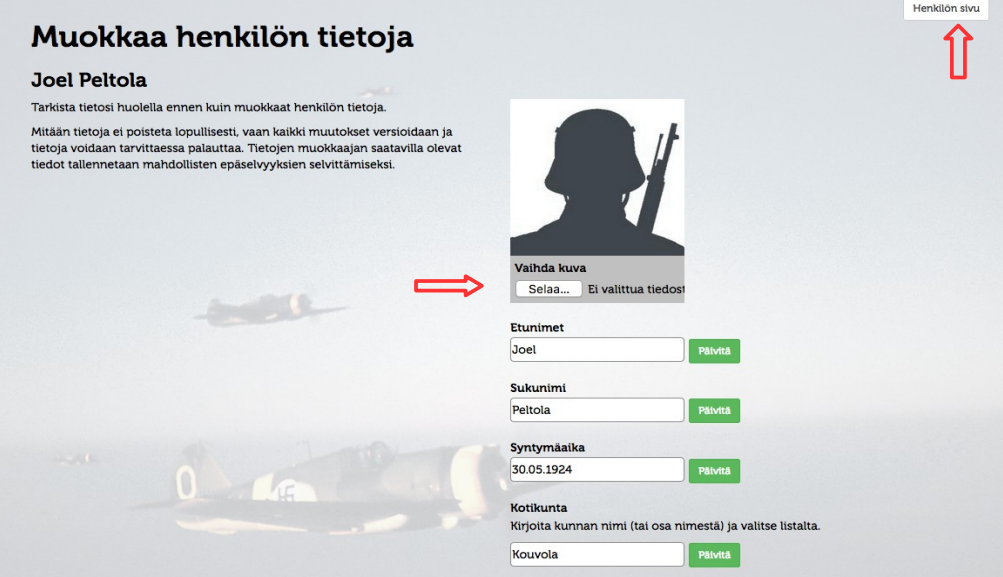

10. Sivun oikeassa yläkulmassa on "Henkilön sivu" nappi, paina sitä ja pääset katsomaan miltä henkilön sivu näyttää palvelussa.

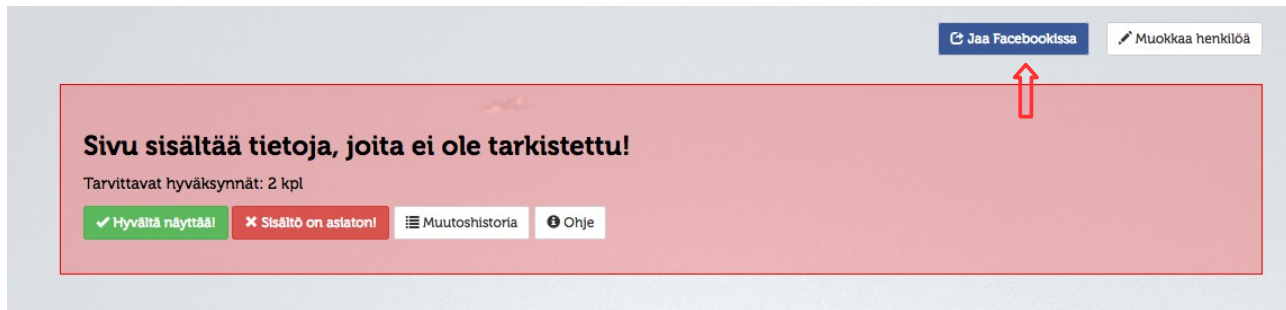

11. Henkilön tiedot tarvitsevat kahden eri käyttäjän hyväksynnän ennen kuin se julkaistaan palvelussa.

11.1. Voit jakaa henkilön sivun facebookissa tuttaviesi tarkistettavaksi "Jaa Facebookissa" napista, jolloin näytölle pomppaa uusi ikkuna facebook jakoa varten. Voit valita jakotavan painamalla sinistä "jaa omalla aikajanallasi" nappia, jolloin avautuu alasvetovalikkoon erilaisia jakotapoja. Valitse lopuksi "Julkaise Facebookissa".

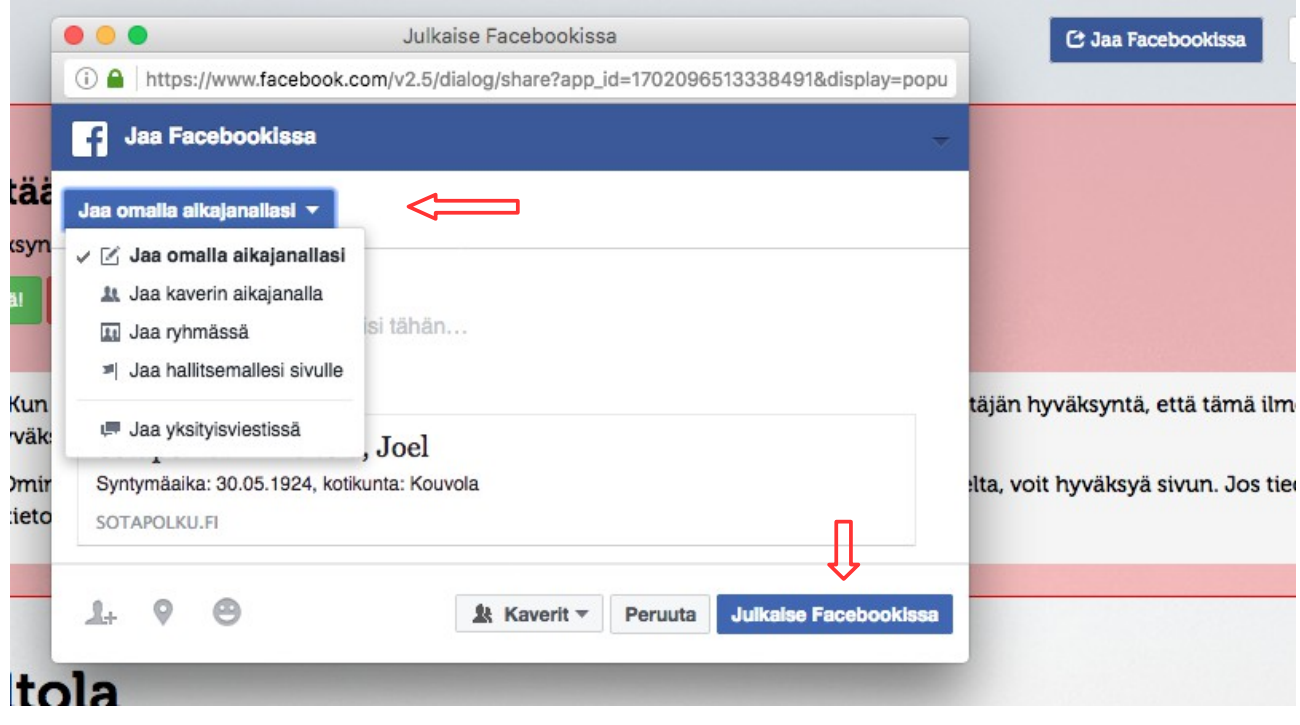

11.2. Vaihtoehtoisesti voit kopioida selaimen osoiteriviltä tämän henkilösivun osoitteen ja lähettää sen sähköpostitse tuttavillesi tarkistamista varten.

11.3. Henkilö löytyy sotapolku.fi sivulta myös henkilöhaulla, mutta sisältää samaisen punaisen laatikon "Sivu sisältää tietoja, joita ei ole tarkistettu!". Voit ohjeistaa tuttaviasi etsimään henkilön palvelusta ja tarkistamaan tiedot.

Kun kaksi henkilöä on tarkistanut tiedot, niin henkilö näkyy palvelussa normaalissa "hyväksytyssä" tilassa. Mikäli henkilön joukko-osastoille on luotu kartat palveluun, niin palvelu piirtää henkilön sotapolun kartalle, henkilösivulle näkyviin.

Miten toimin ongelma tilanteissa?

Kirjoitin väärin, mitä teen?

Kirjautumalla sisään palveluun pystyt muokkaamaan henkilön tietoja. Kun henkilö on tarkistettu ja julkaistu palvelussa, niin ainoastaan henkilön lisännyt käyttäjä voi omilla tunnuksillaan käydä muokkaamassa henkilön tietoja. Jos on ongelmia tietojen muokkaamisessa, niin kannattaa koettaa kirjautua ulos palvelusta ja takaisin sisään.

Tarvitset ohjeita henkilön lisäämisessä tai lisätietoja henkilön joukko-osastoihin liittyen:

Kirjaudu facebookiin ja etsi sotapolku.fi ryhmä: <https://www.facebook.com/groups/sotapolku.fi/?fref=ts>